# REISE SOFTWARE STAMDATEN

## BEDIENUNGSANLEITUNG

### **GLR Software**

Friedrich-Fröbel-Strsße 28 47804 Krefeld

Fon 0 21 51 / 978525 Fax 0 21 51 / 978524 http://www.gulersoftware.de eMail :info@gulersoftware.de

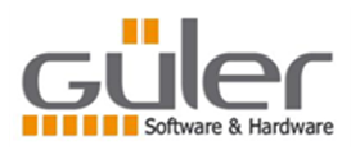

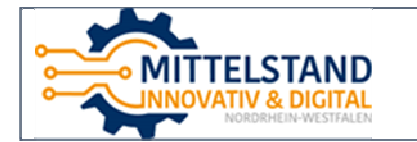

Die Digitalisierung unserer Serviceleistungen wurde aus Mitteln des Förderprogramms Mittelstand Innovativ & Digital (MID) des Landes NRW gefördert.

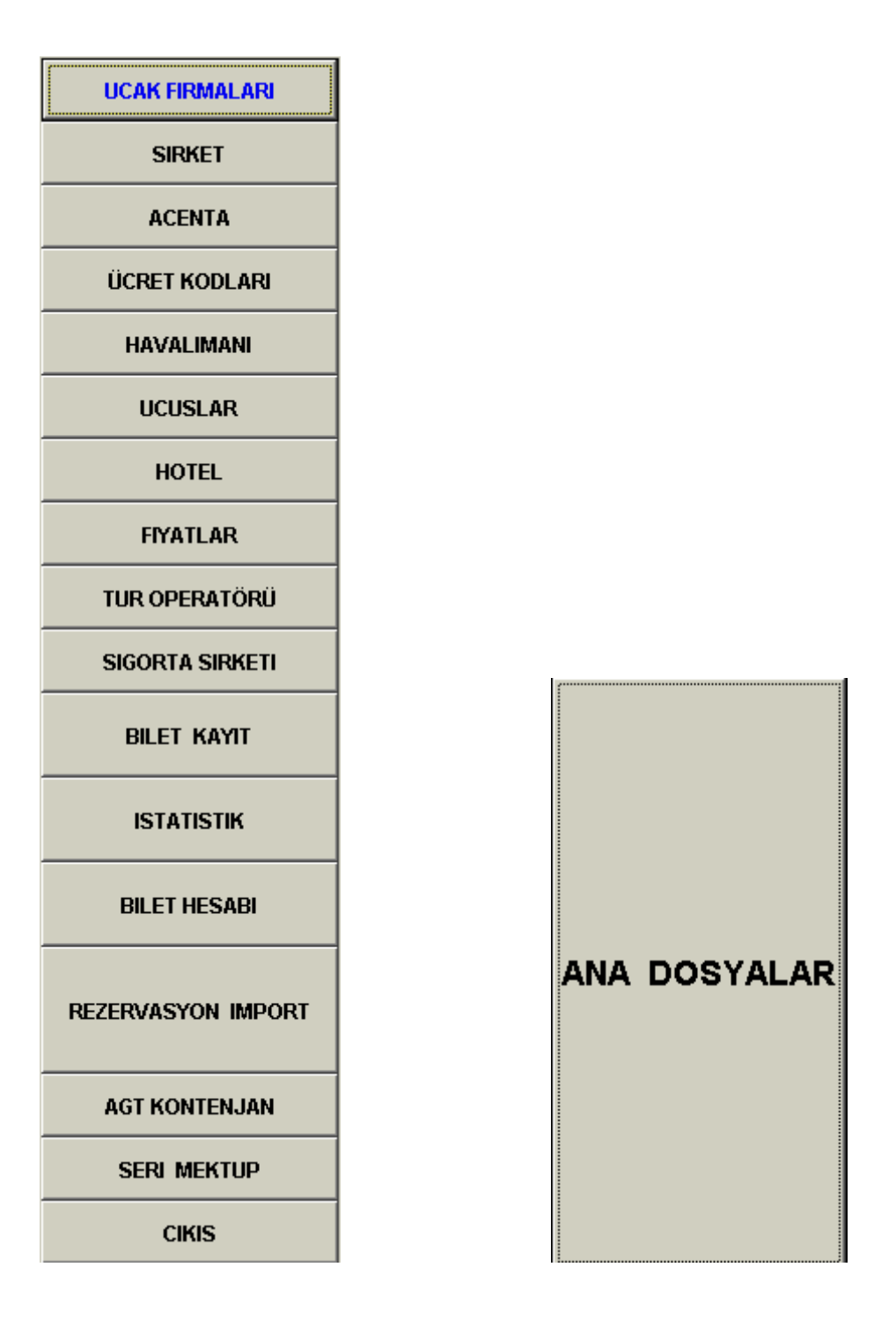

ANA DOSYALARDA Proğram ile ilgili kullanıcının girmesi gereken temel bilgiler Girilmektedir.

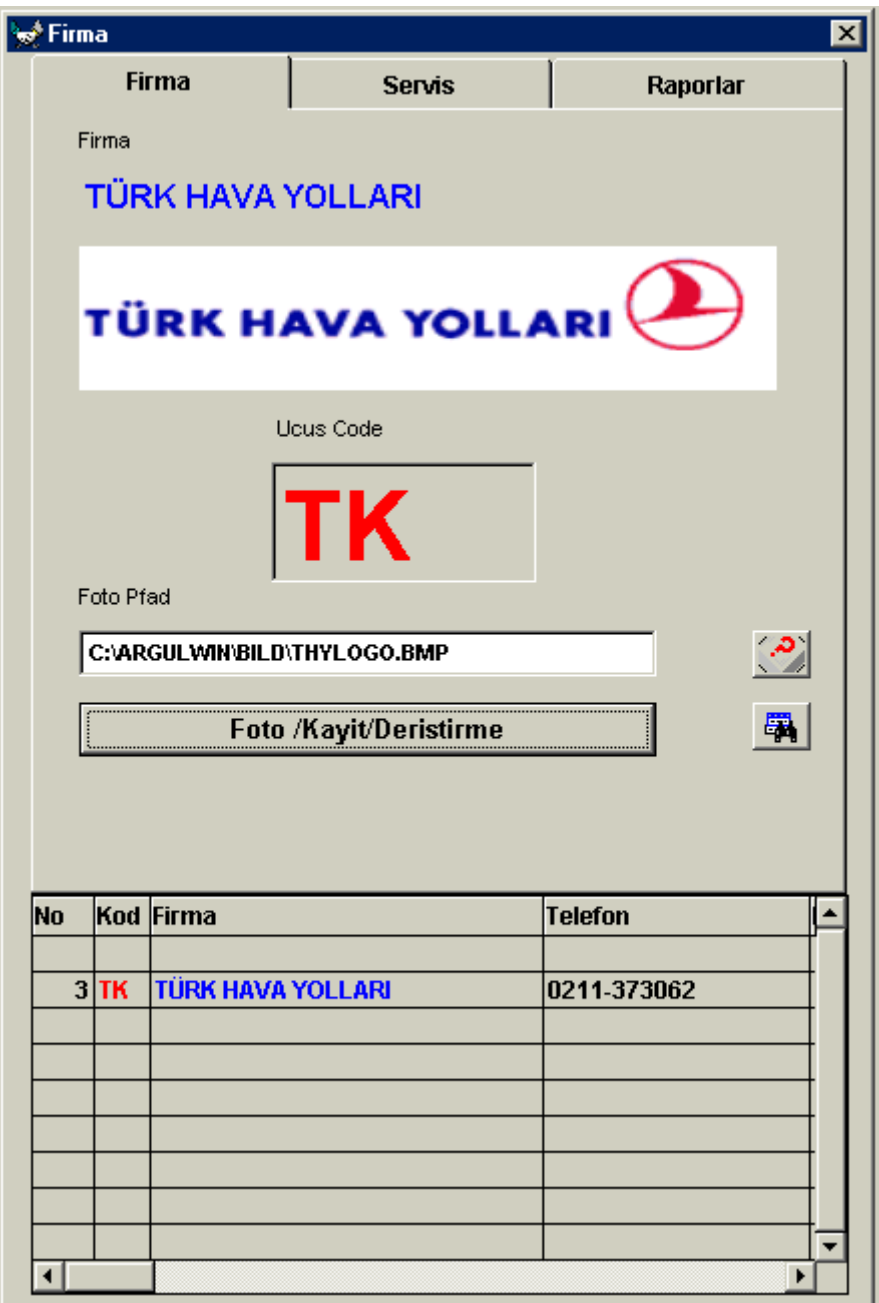

Uçak firmaları penceresi açıldığındaöuçak firmalarının lıstesi görülür. Burada uçak firmasının resmi programa kazdedilebilir. Foto /Kayıt /Değiştirme Butonuna basıldığında resim dosyasını sçebilirsıniz. Ya da resim dosyanızın Bulunduğu yeri yazabilirsiniz.

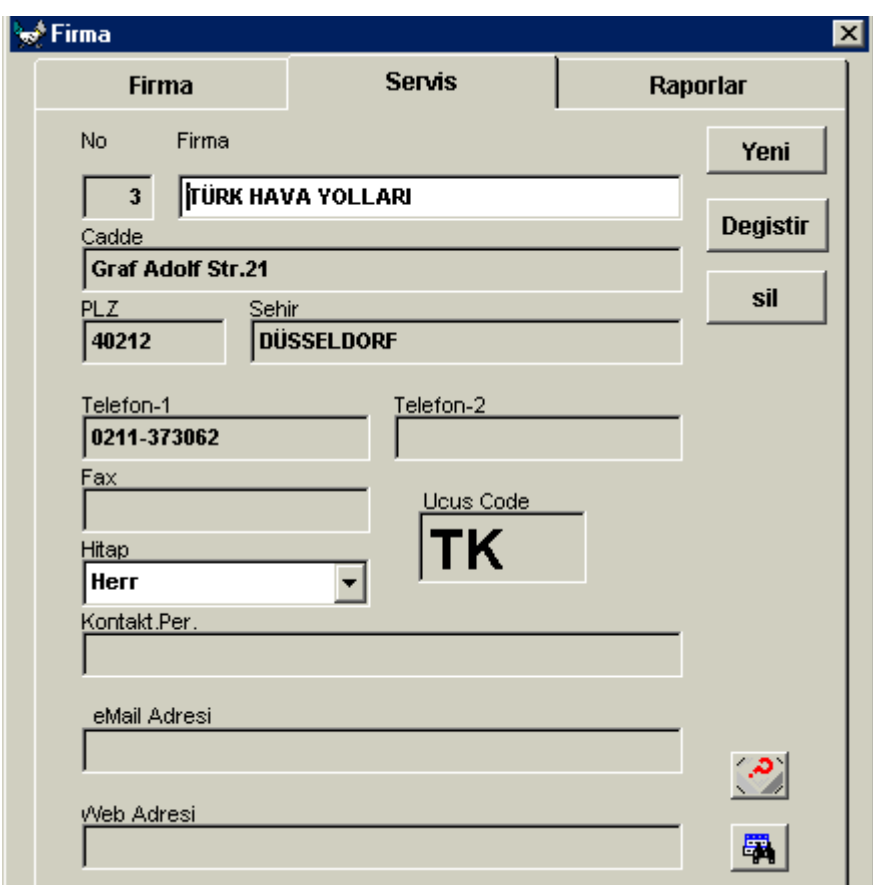

SERVIS bölümünde Uçak firmasının adres bilgileri girilmektedir. Yazılan bilgiler YENİ butonuna basıldığında yeni bir kayıt olarak Alınır. DEĞİŞTİR butonuna basıldığında ise kaydın bilgileri Değiştirilir. Ya da SİL butonuna basılarak kayıt silinir.

RAPOR Bölümünde ise girilen firmaların bilgileri yazılı olarak alınır.

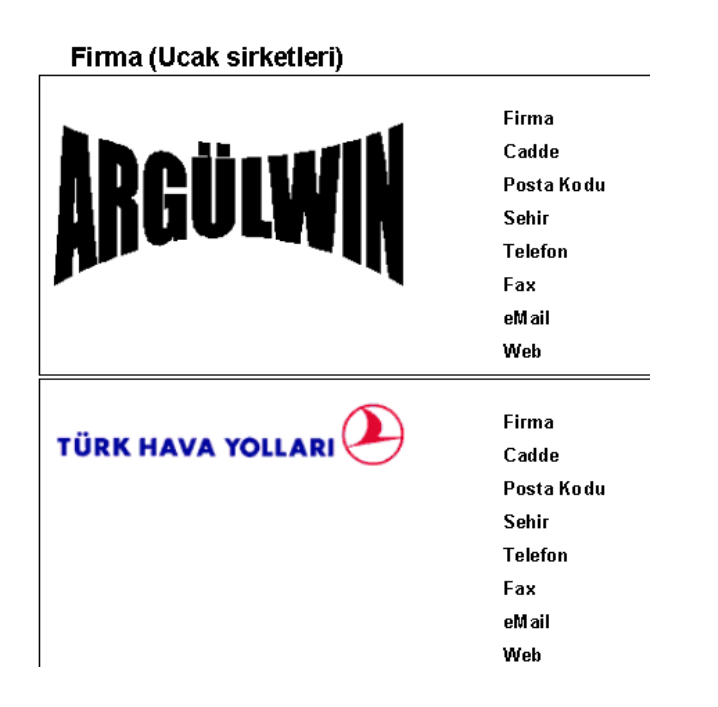

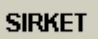

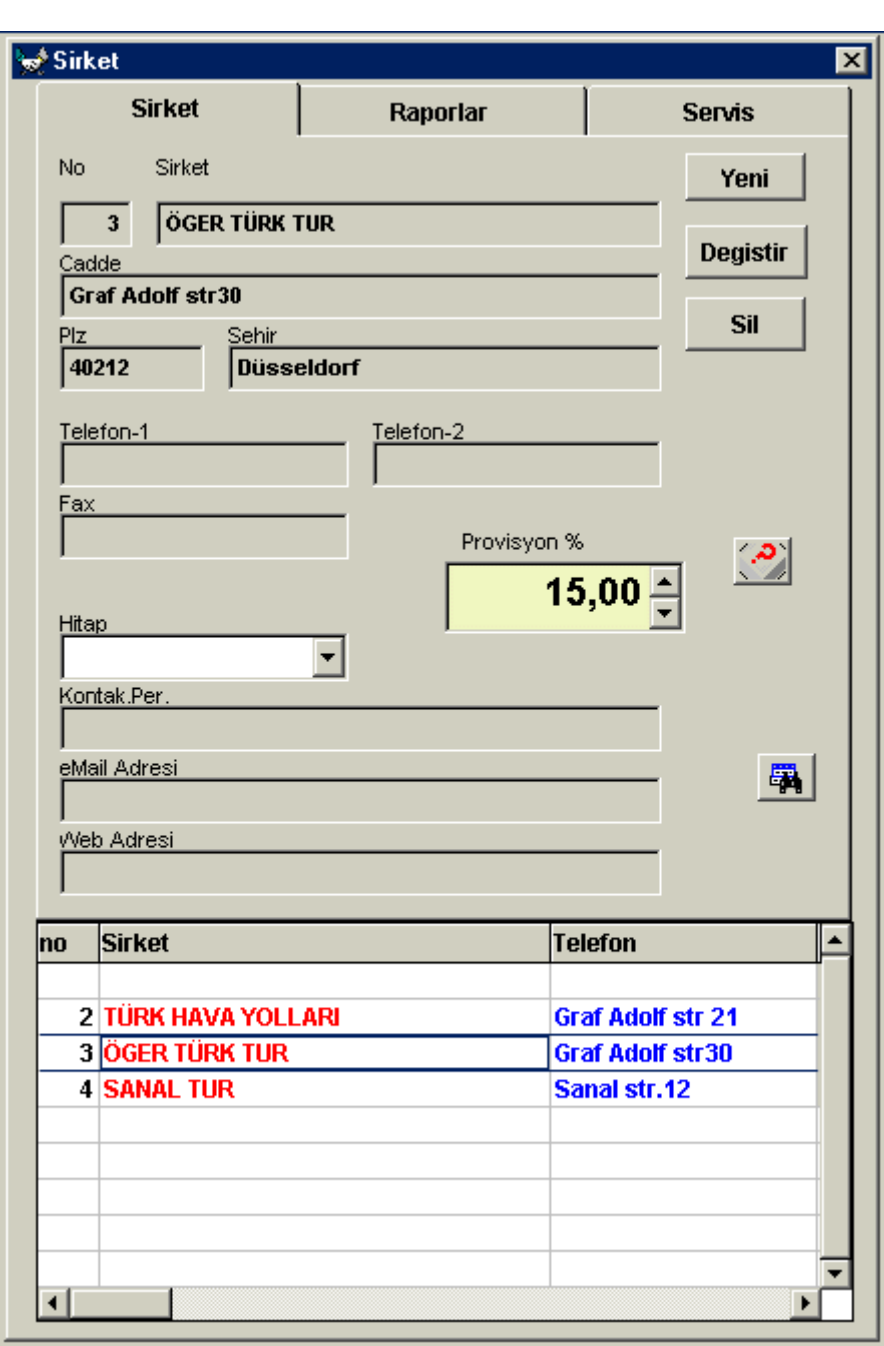

ŞİRKET Penceresıne Kullanıcı Sattığı biletin sorumlusu fırma isimlerini Yazmaktadır. Uçak firmalarından ayrı bir bölüm olarak girilmesinin nedeni Şirket birden fazla uçak şirketi ile çalışabilmektedir.

Eger Uçak şirketi kendi biletlerini direkt kendi adı ile satıyorsa TÜRK HAVA YOLLARI gibi o zaman uçak firmasını şirket penceresınede Kaydetmek gerekecektir.

#### Rapor Bölümünde ise bilgileri yazılı olarak alır.

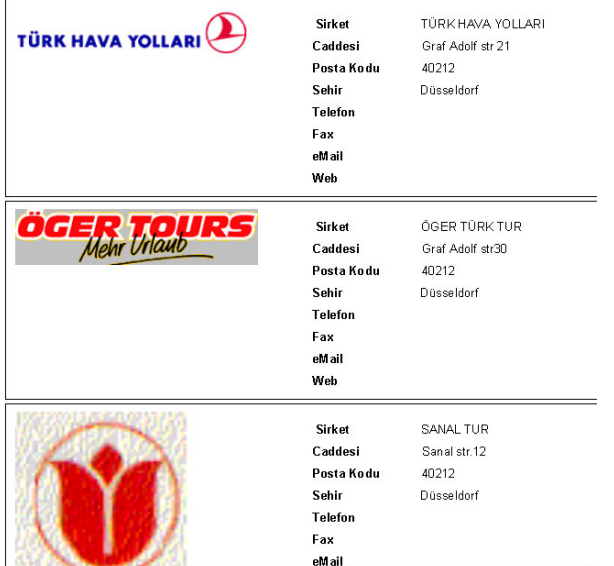

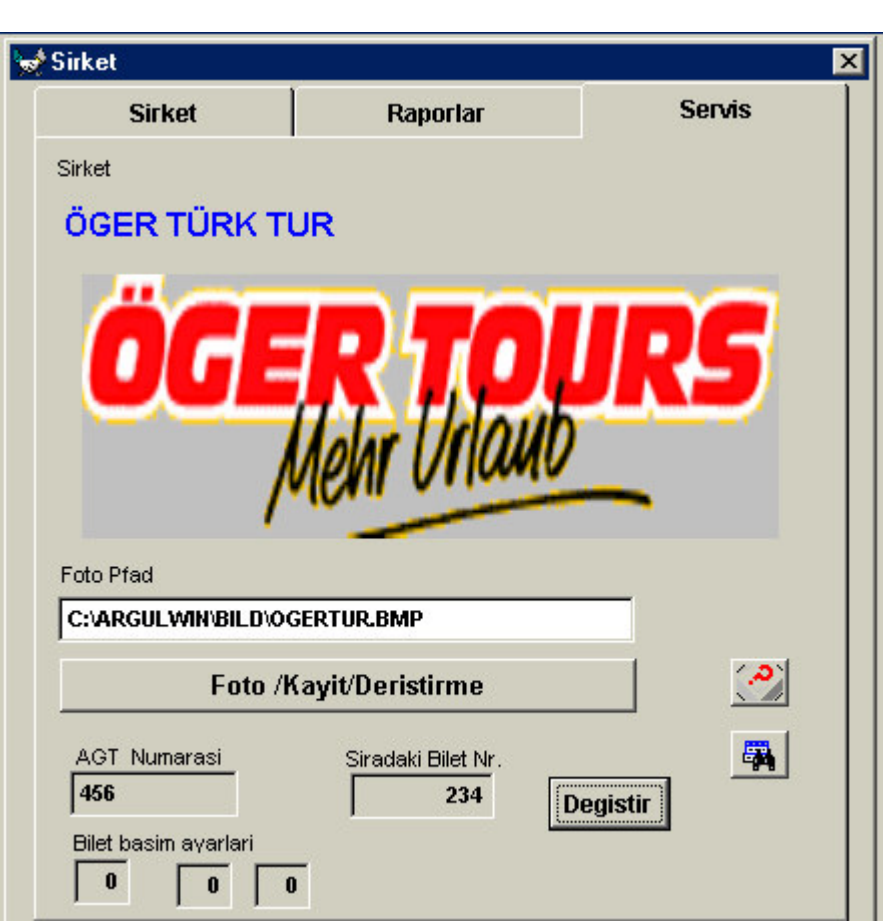

SERVIS Bölümünde şirketin resmini kaydetme olanağı bulunmakta Ayrıca kullanıcı burada sirkette kayıtlı acenta numarasını yazmakta Bilet basımında bu numara bilete yazılmakta.

Kullanıcı sıradaki bilet numarası yerine almış olduğu bilet serisinin Ilk numarasını gırdiginde program bilet basımı sırasında sıradaki Bilet numarasını otomatik olarak ekrana getirir.

#### **ACENTA**

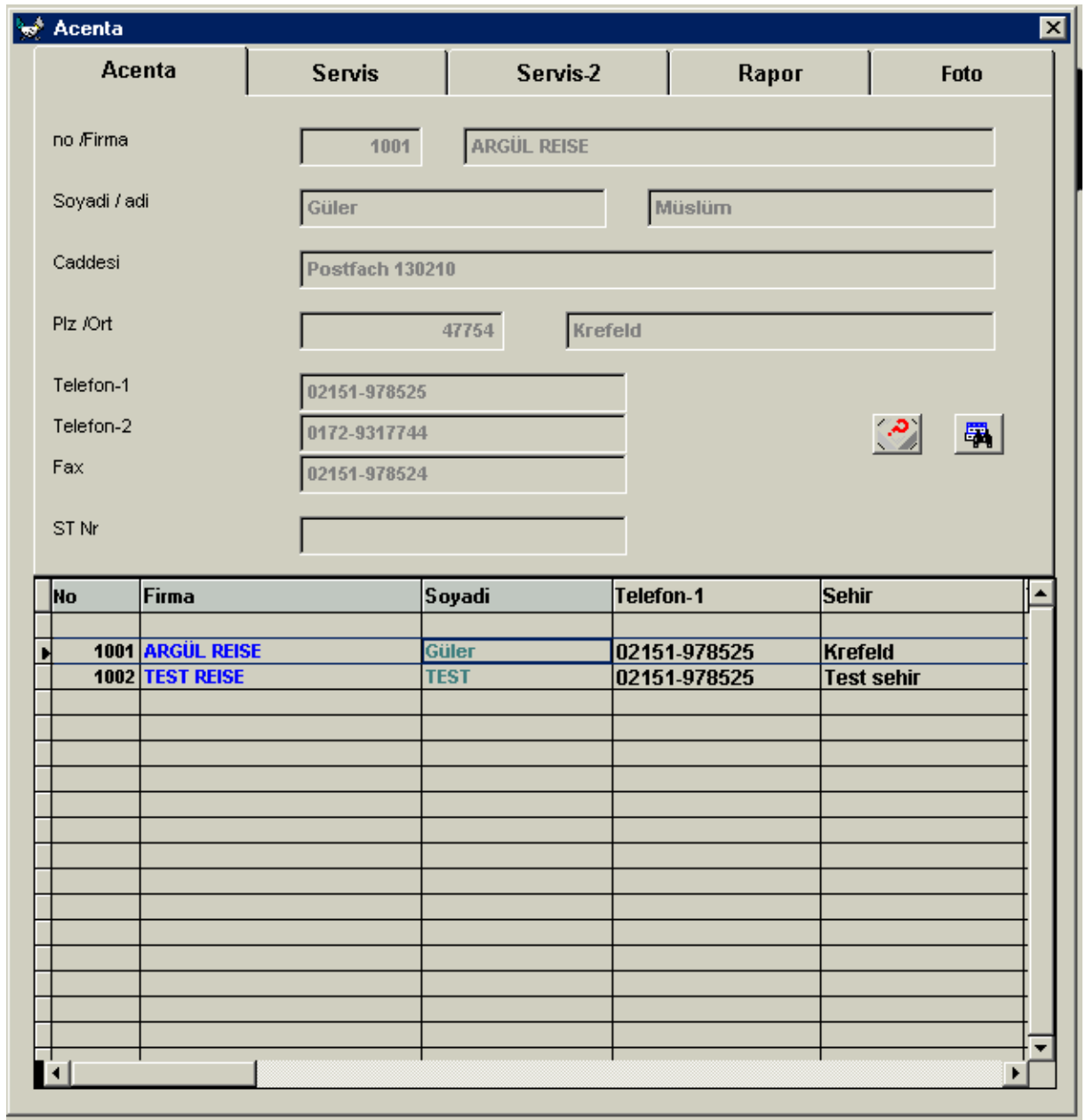

Acenta Penceresınde proğrama girilen acentaların bilgileri görülür. Bu pencere bilgi Amaçlıdır ve kullanıcı burada herhangi bir değişiklik yapamaz.

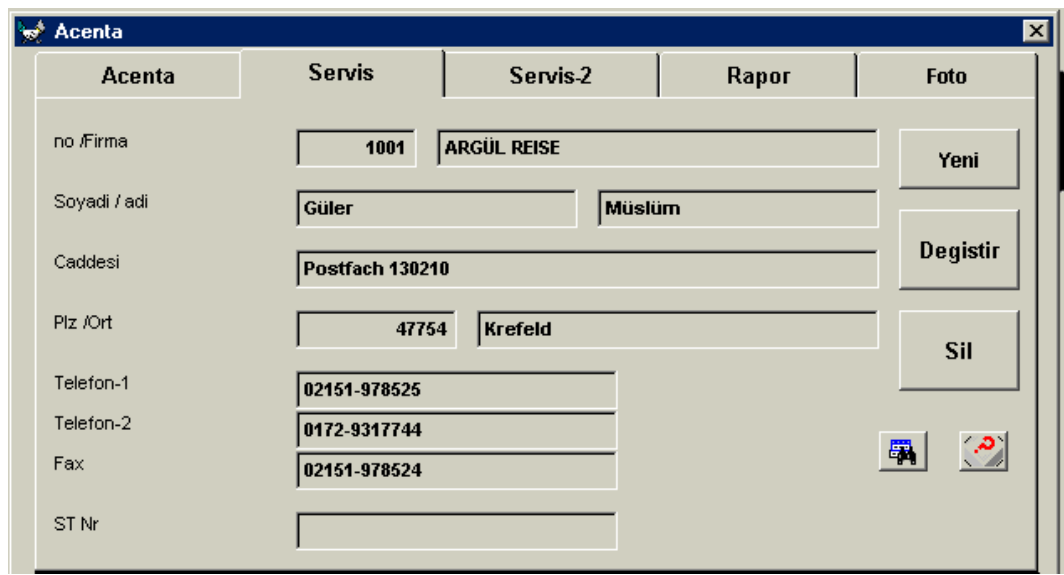

Servis penceresinde kullanıcı acentalarını girebilir.Yukardaki bilgi pencerelerinin Üzerine maus ile bastığında pencere kayıt girme pozisyonuna geçer.

Acentanın gerekli bilgileri girildikten sonra

YENİ butonuna basıldığında bilgiler yenibir kayıt olarak dosyaza kazdedilir. DEĞİŞTİR butonuna basıldığında aktuel kaydın bılgileri girilen bilgiler ile Değiştirilir.

SİL butonuna basıldığında ise aktuel kayıt dosyadan çıkarılır.

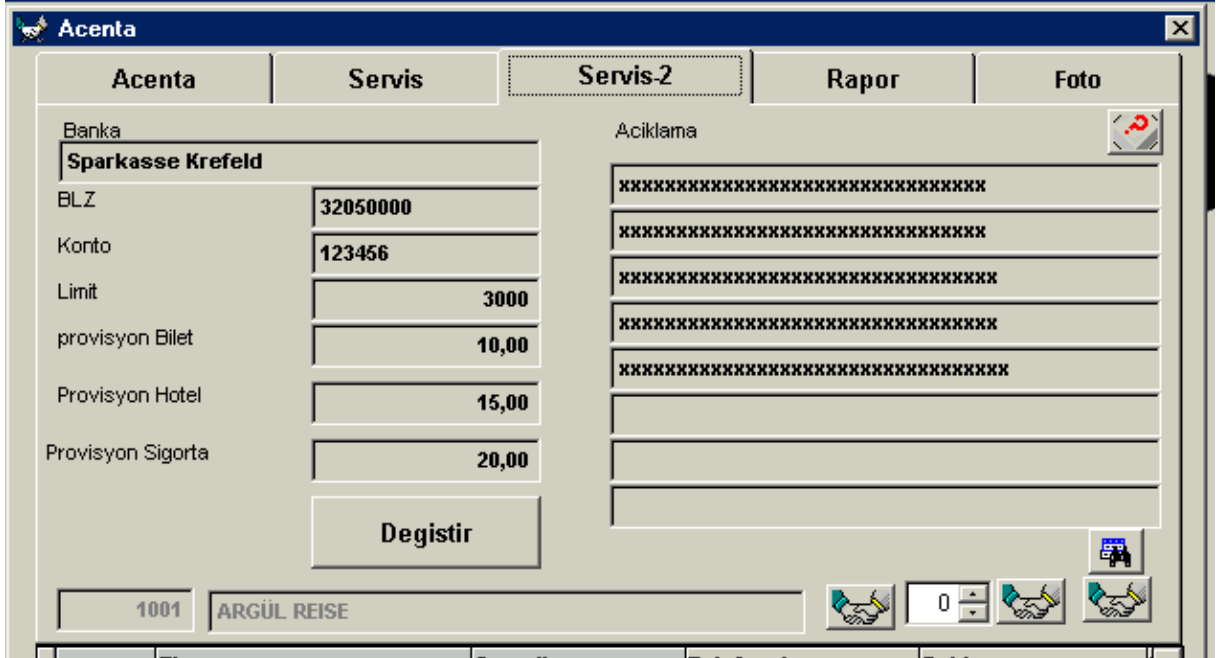

SERVİS-2 penceresınde ise kullanıcı girilen acenta için ilave bilgiler kaydetme olanağına Sahiptir.

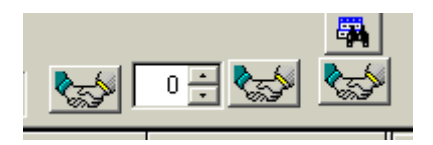

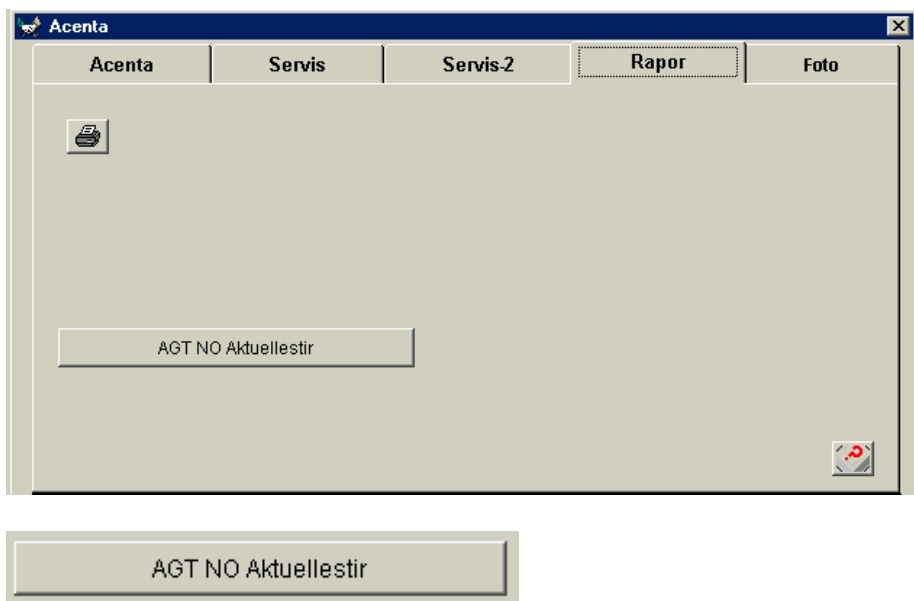

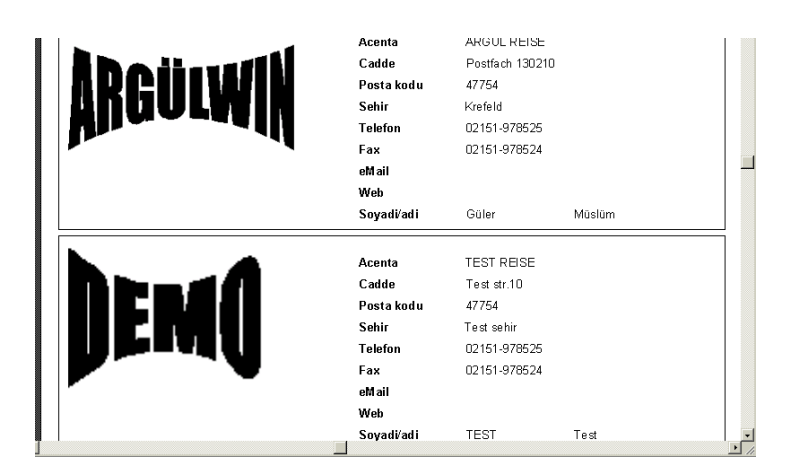

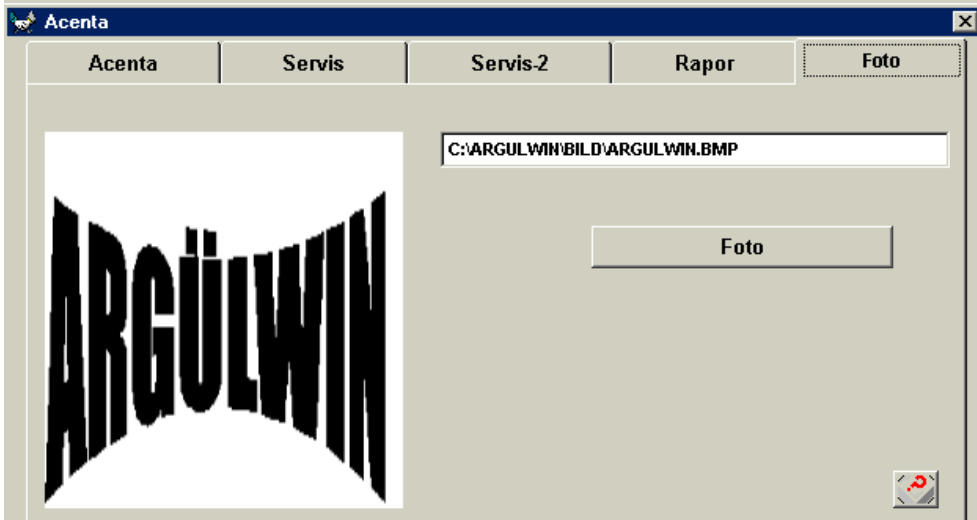

#### ÜCRET KODLARI

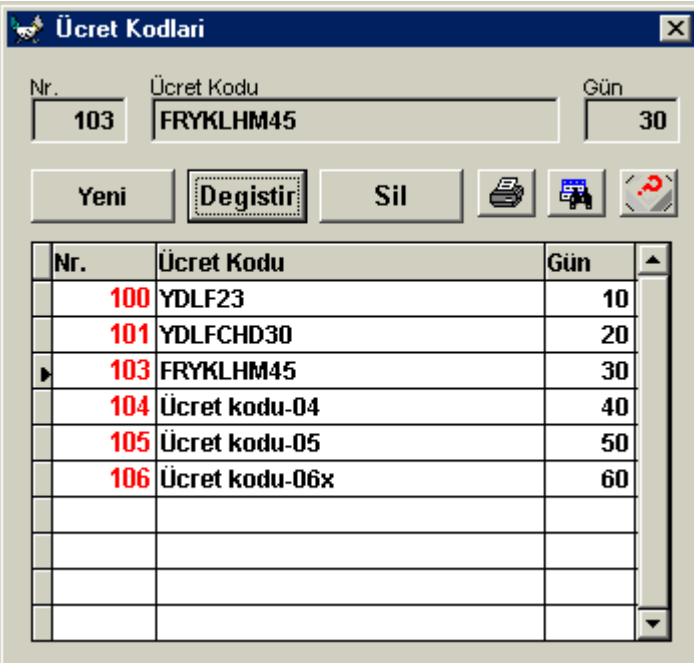

#### **HAVALIMANI**

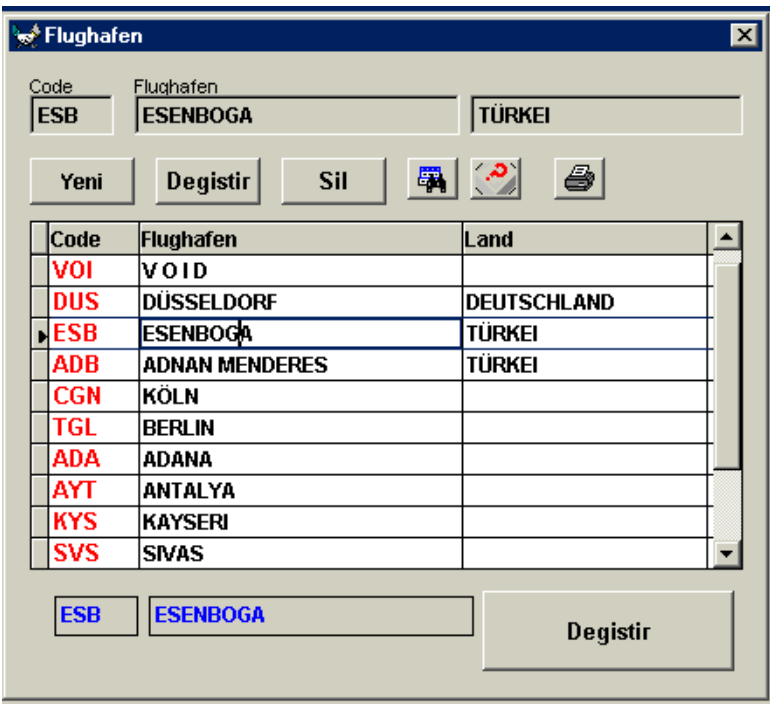

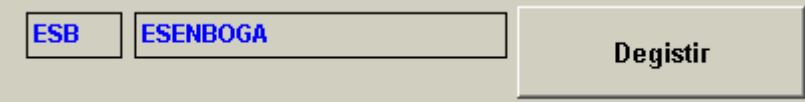

**UCUSLAR** 

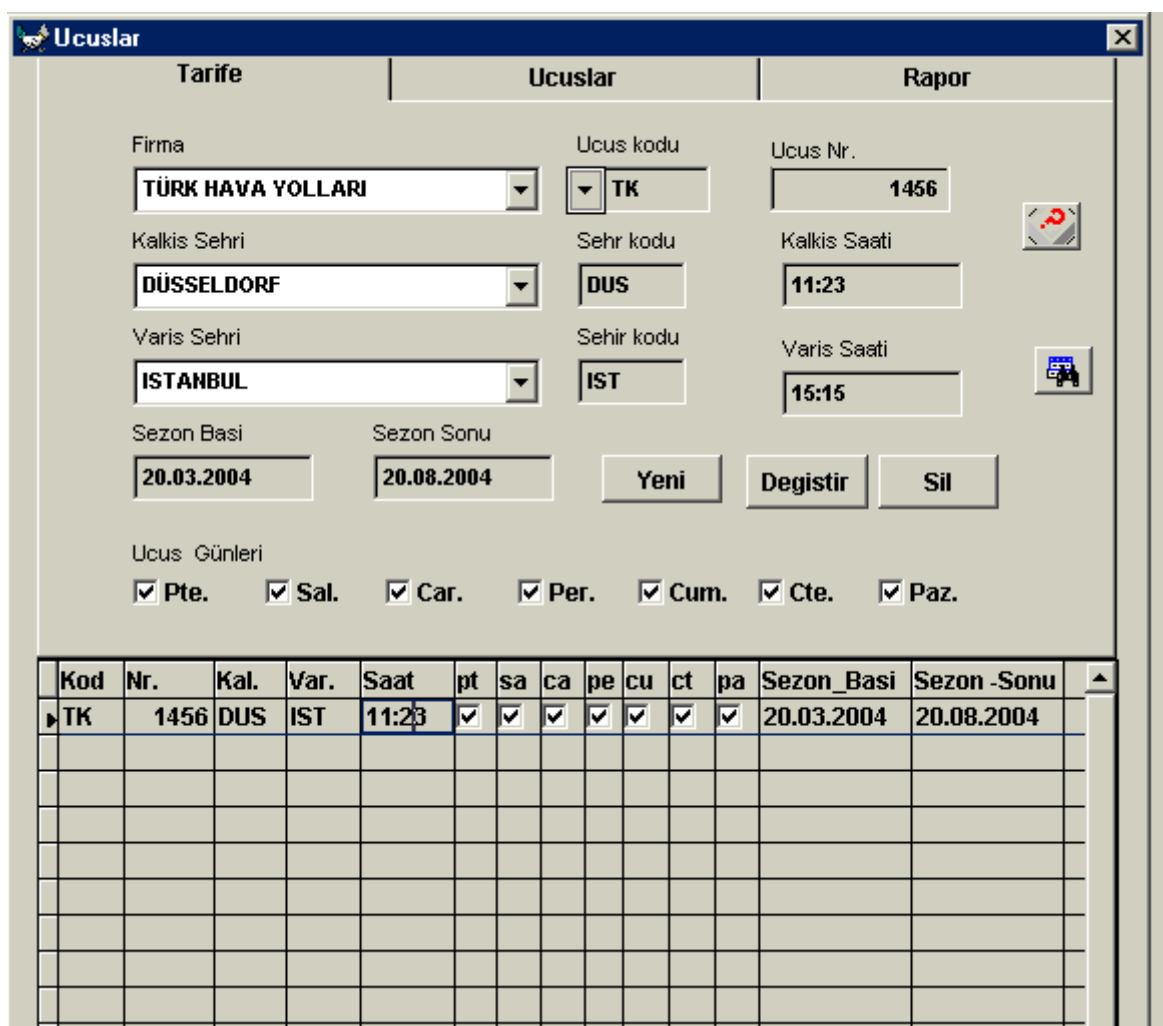

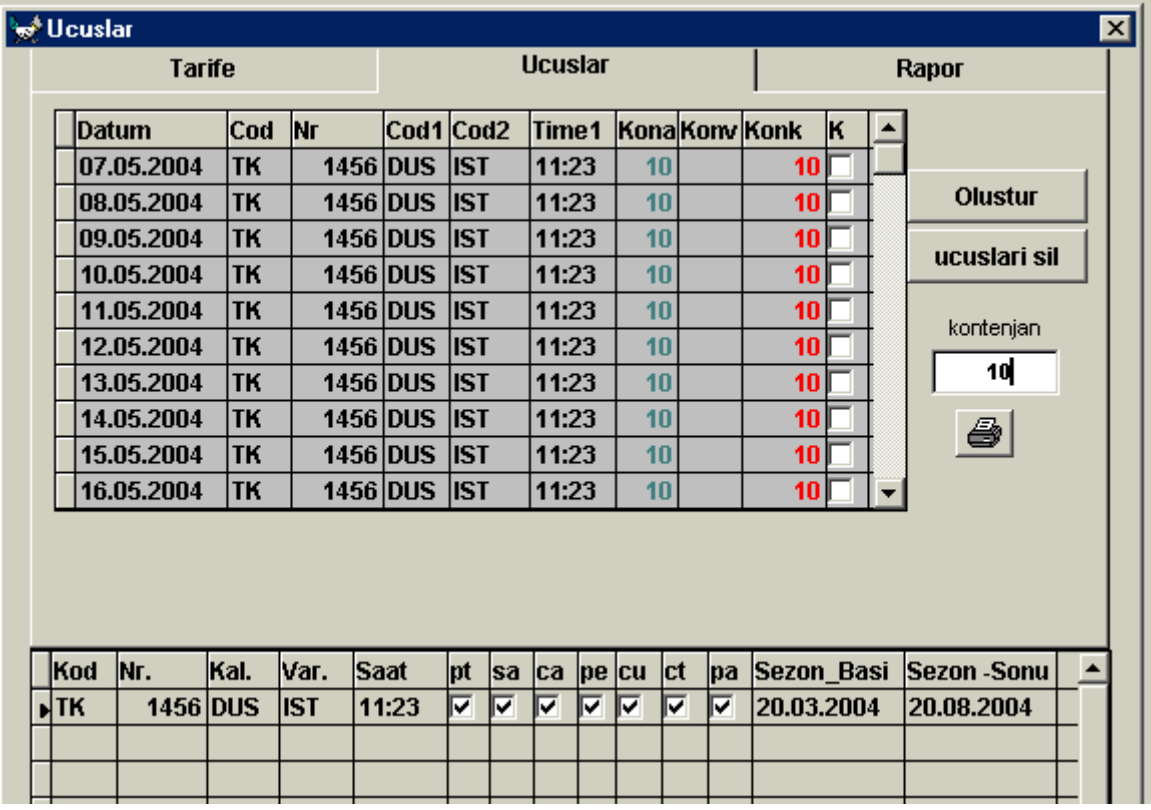

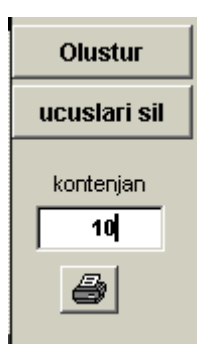

#### Ucuslar Listesi

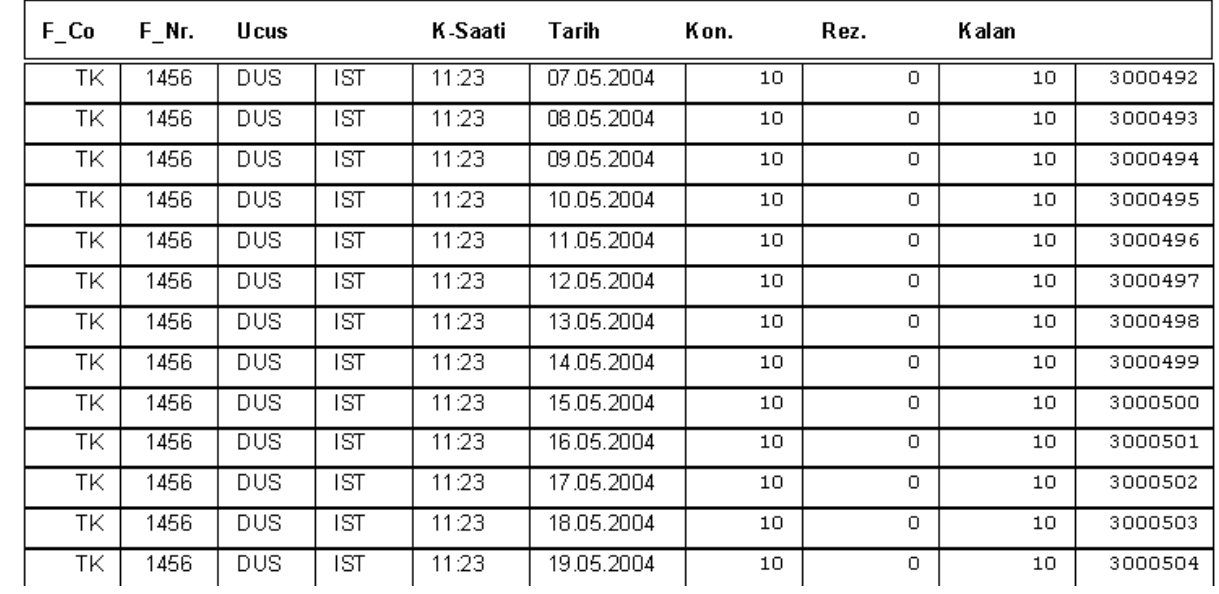

#### **Ucuslar Listesi**

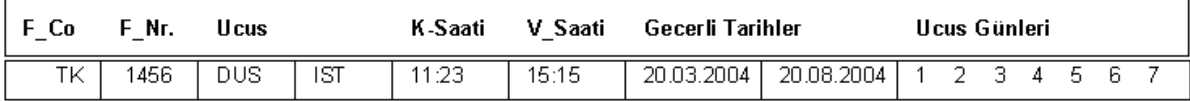

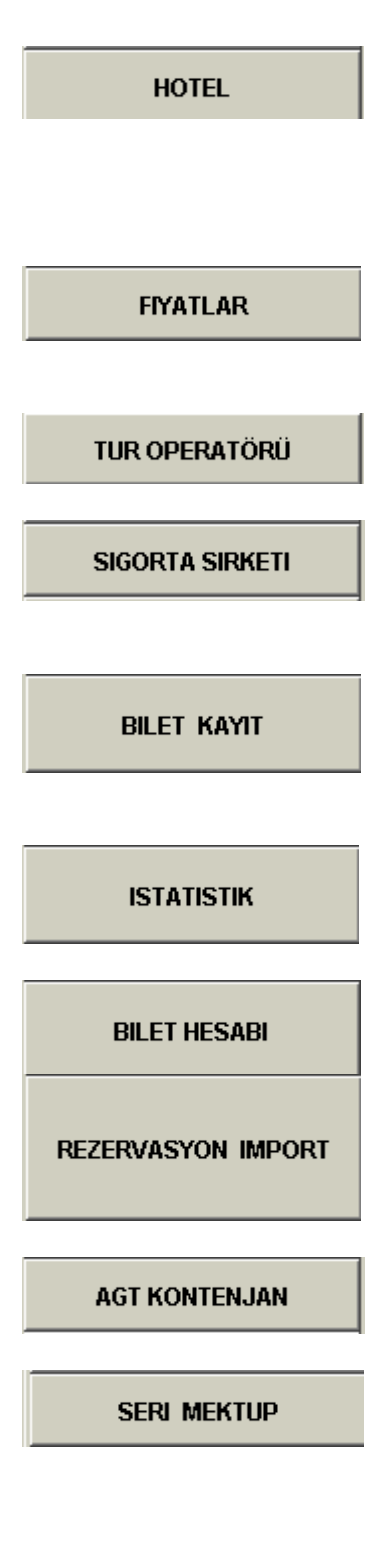